## Digital Enrolment Form - for parents

- 1. Please go to <https://enrol.etap.co.nz/> a enter your email address and School C \_\_\_\_\_ on this page .
- 2. On the next page, check school name listed is correct, and click on the Pre Enrol new Pupil button
- 3. Fill in the correct legal names as shown on child's birth certificate, DOB and gender. *Hint: click the heading on the calendar (twice) to switch to year view, and scroll right through years, then choose month, then day.* **SAVE**

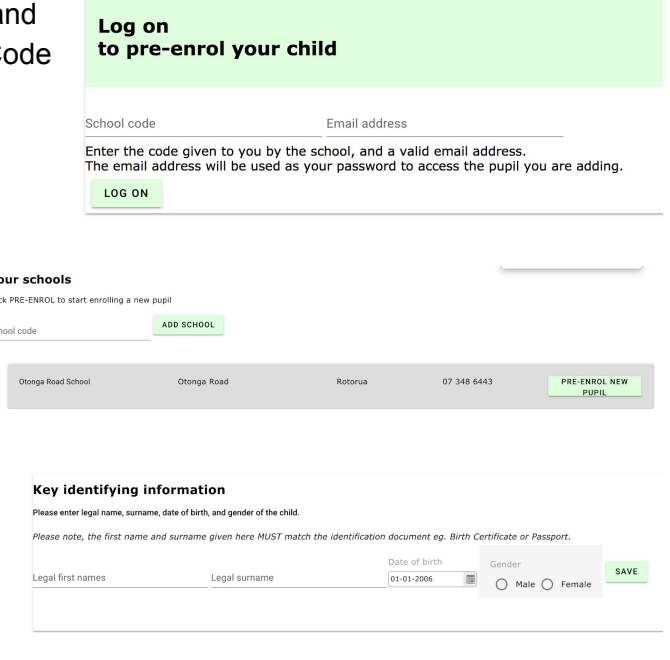

4. You will be taken back to start page, scroll down to find your child now listed. Click the **Green button** next to the child's name to now access and fill in the enrolment form.(Button may say EDIT or may say CONTINUE ENROLMENT) If at any stage you need to stop make sure you have clicked SAVE in the section you are in and close the browser. To continue editing at a later date - Go back to 1. Above, and on the second page you will see your child listed, simply click the green button to continue.

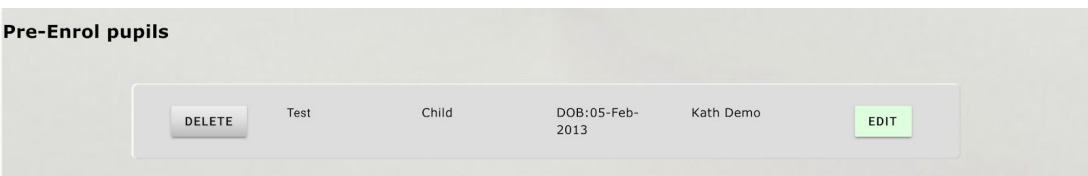

5. Work through every section/page of the form filling in everything you can that is relevant. In each section (box) you must click **SAVE** before moving on to the next section. At the end of each page click Go to Part # . Any compulsory questions will be highlighted at this stage - fill those in before being allowed to move on.

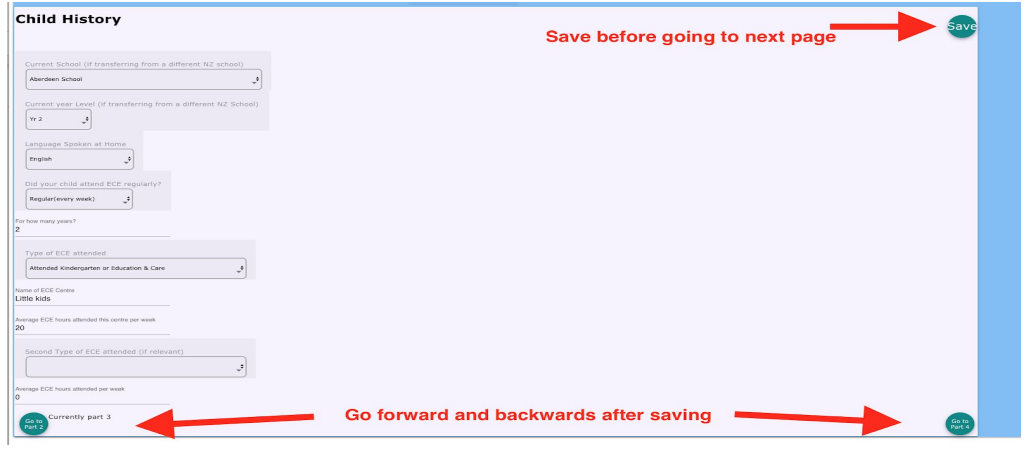

- 6. Filling in the form
	- a. some fields are straight type in (click on the question and the cursor will appear),
	- b. some are dropdowns (click and choose the answer),
	- c. some are radio buttons (click in the circle to select)
	- d. some are **Green** buttons (see image). Click on any relevant button once, to open the fields for filling in. You may be taken back to the top of the page, just scroll back down to see the fields and fill them in. **SAVE** after each one.

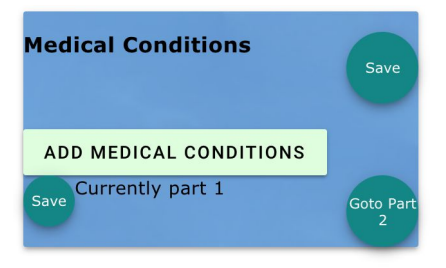

7. Some enrolment forms will offer the option to view documents relevant to the questions - Click blue underlined links and the doc will open in a new page.

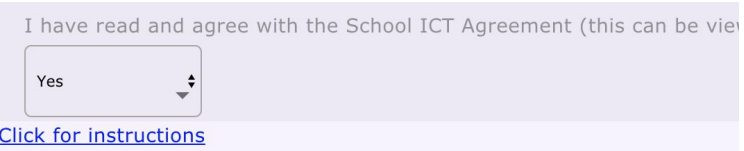

8. Some enrolment forms offer the option to upload documents such as birth certificate, immunisation certificate etc. You need to have a scanned or photographed document saved on your device ready to be uploaded, then click Choose file, find the file where you saved it, and then click Upload new document.

*Before Uploading a file - you must make sure you have clicked SAVE at the top of the section, for the information entered up until this point, or you may lose it. When the upload refreshes the page.*

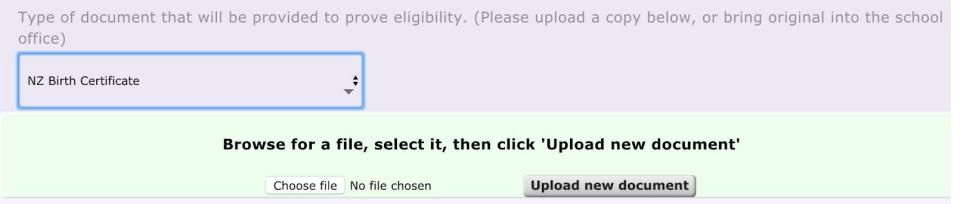

9. On the last page with the declarations or permissions, *Make sure you have clicked Save at the top of the permissions section before clicking the final Save and Confirm at the bottom*

10. Your enrolment form is not complete until you have read the parent declaration and clicked to **Save and Confirm**. Please read the final page to find out what further actions you need to take, or if the school will contact you for the next steps.

Please note: Your child is not yet enrolled, the school has received your enrolment form and will consider that enrolment to see if you meet criteria to enrol at their school. Further contact with the school is normally required.

Any problems with this form, please ring the school for help.

Parent declaration: I declare<br>that all information provided is<br>true and correct, and that it is<br>all details are kept up to date sure<br>all details are kept up to date.<br>By clicking the Save and<br>Confirm button I have signed<br>th

Save and confirm

Please check all parts before confirming.